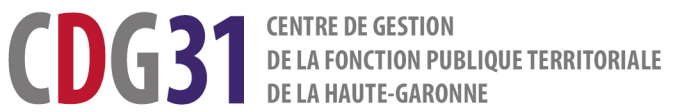

# **GUIDE SYNTHÉTIQUE**

# Utiliser le site Emploi territorial

Vacances d'emploi - offres d'emploi - nominations

Conseil, emploi et Mobilité MAJ le 22/03/2022

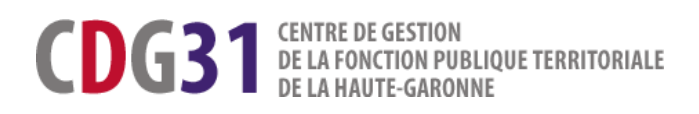

# **GUIDE SYNTHÉTIQUE A L'ATTENTION DES UTILISATEURS DU SITE EMPLOI TERRITORIAL**

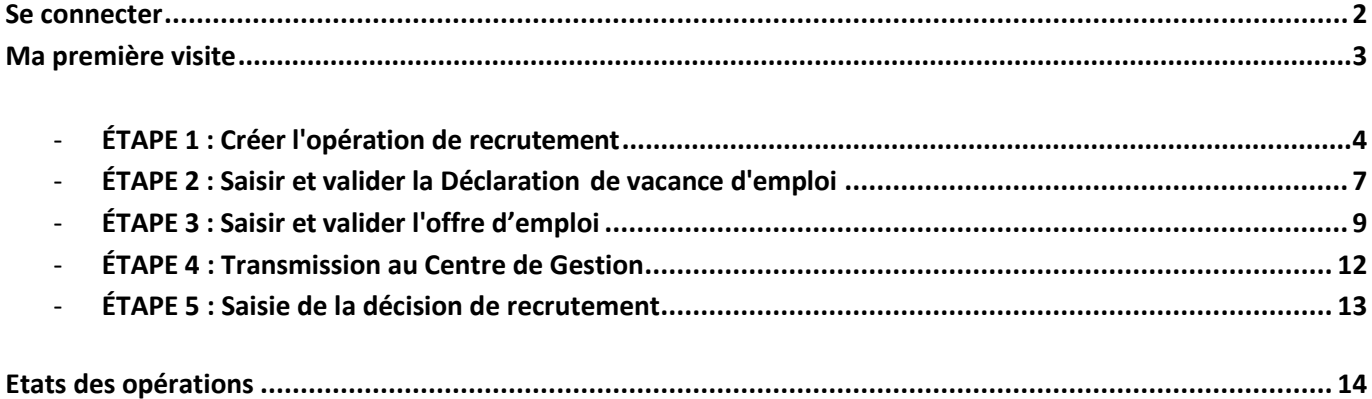

Ce guide a vocation à vous guider dans les étapes essentielles de vos démarches relatives à la gestion de l'emploi sur le Site Emploi Territorial : le SET.

Le SET est la nouvelle plateforme en ligne mise à votre disposition par le CDG31. Il permet aux structures publiques territoriales de **répondre aux obligations légale**s :

- **Réaliser les déclarations de vacance et de création d'emplois**. Leur publicité est assurée par voie d'arrêtés hebdomadaires publiés sur le SET et transmis aux services de la Préfecture ;
- **Publier les offres d'emploi** sur le SET pour une plus grande visibilité sur le territoire national. Une synthèse apparaitra sur le site « Place de l'emploi public », espace numérique commun aux trois Fonctions publiques pour les offres sur emplois permanents et les contrats d'une durée au moins égale à 1 an ;
- **Communiquer les avis de nomination**.

Totalement dématérialisée, cette plateforme est sécurisée et conforme avec le Règlement Général de Protection des Données.

### **Se connecter**

Le SET est accessible depuis le site du CDG : Rubrique « Les Extranets » > « Extranet emploi ».

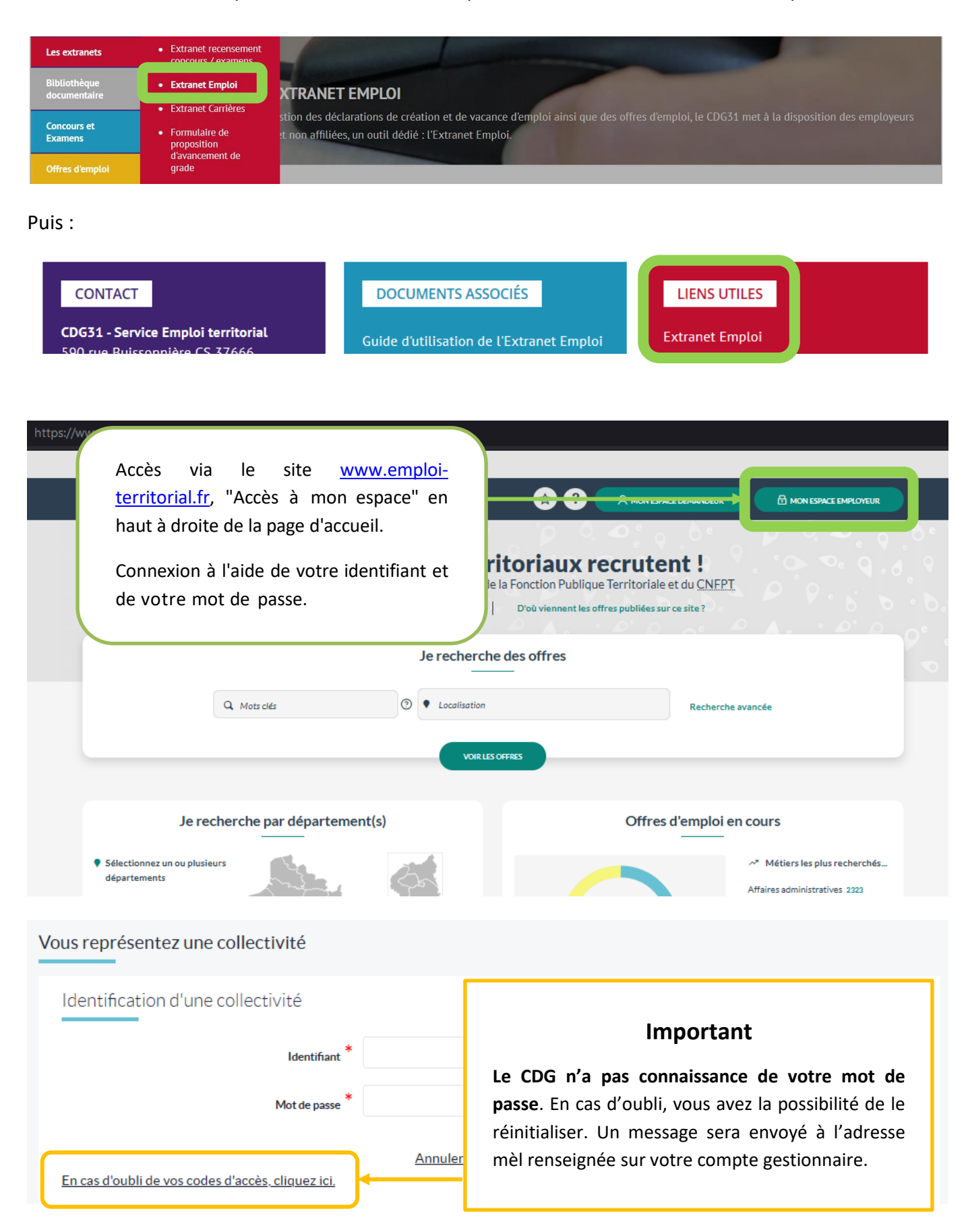

## **Ma première visite**

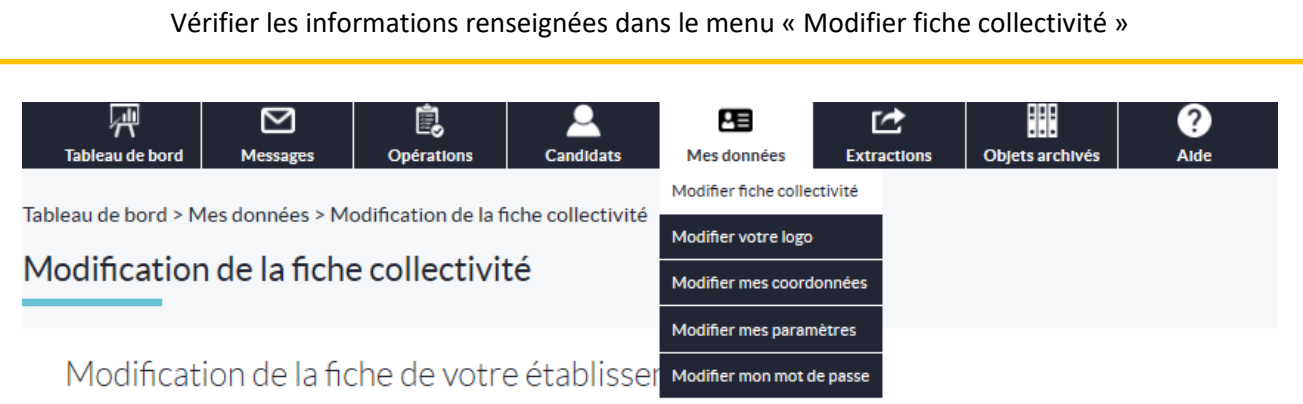

Vérifier les informations renseignées dans le menu « Modifier mes coordonnées »

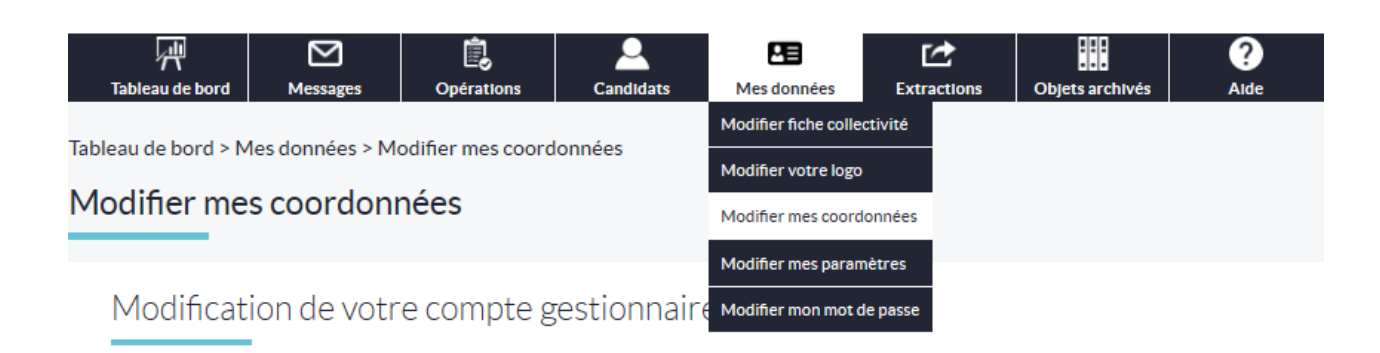

#### **Ajuster le « délai de rafraichissement du tableau de bord »**

Il est préconisé d'augmenter le délai à 30-40 minutes pour éviter toute perte de données lors d'une interruption temporaire de la saisie

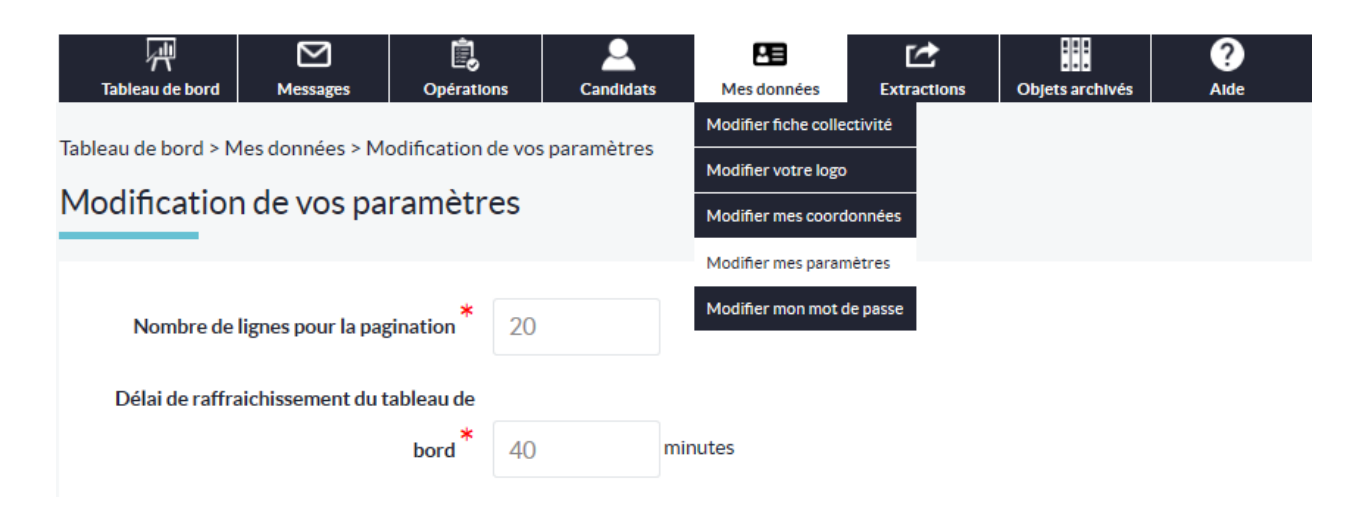

# **Étape 1 : Créer l'opération de recrutement**

L'**opération** de recrutement est le socle commun auquel seront rattachées une déclaration de vacance et/ou une offre et/ou une nomination. **Elle est prioritairement et obligatoirement renseignée.**

Elle peut se décliner de trois manières différentes selon le type de recrutement :

- **- Déclaration de vacance + Offre + Nomination**
- **- Déclaration de vacance + Nomination**
- **- Offre + Nomination**
- 1. Depuis le tableau de bord, dans le champ « Opérations de recrutement », cliquer sur « Créer une opération de recrutement :

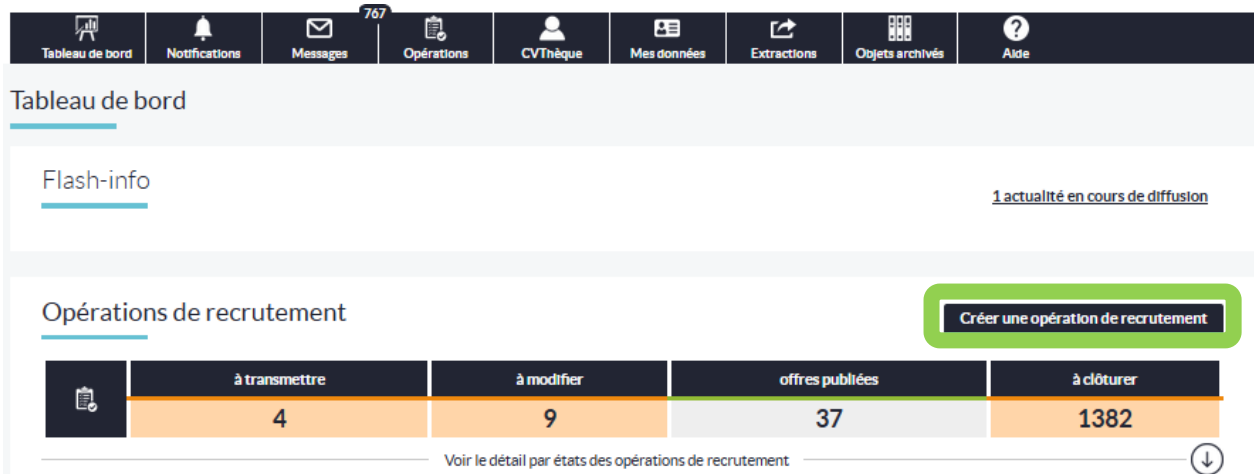

2. Compléter les éléments requis :

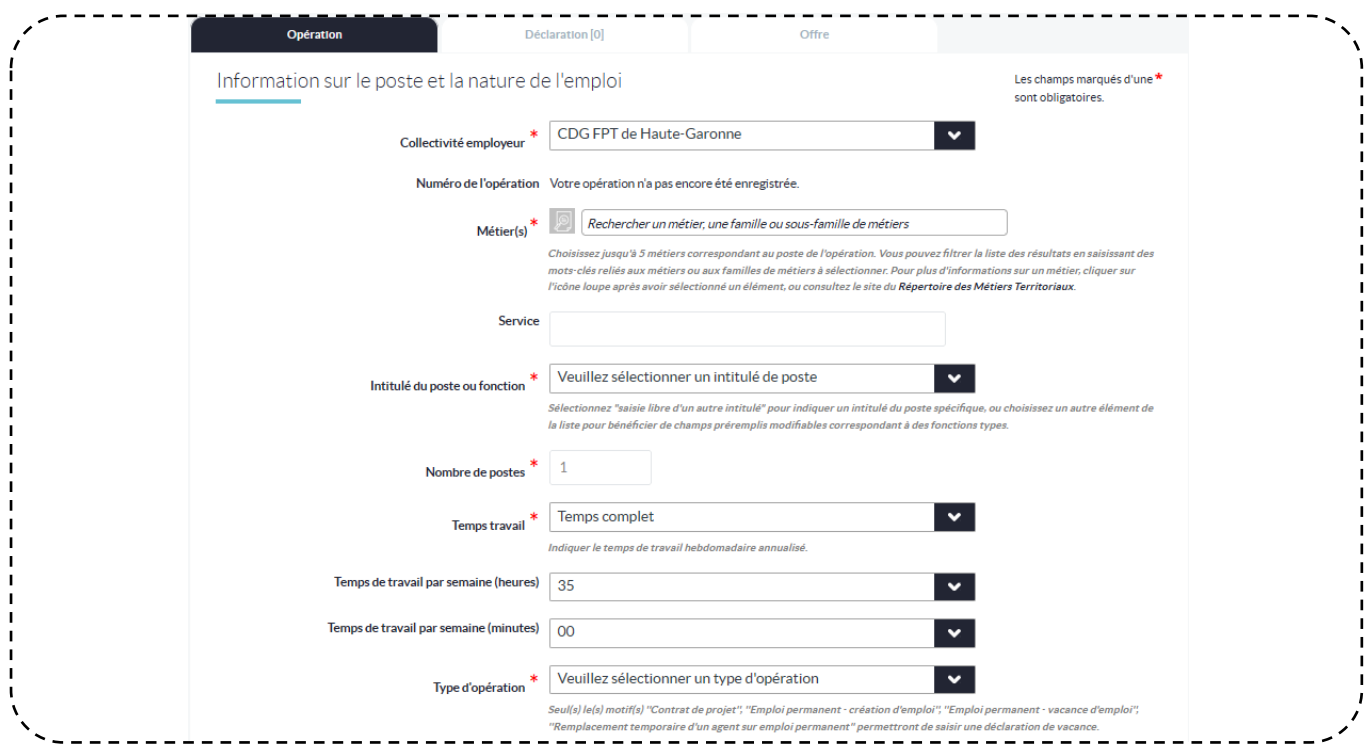

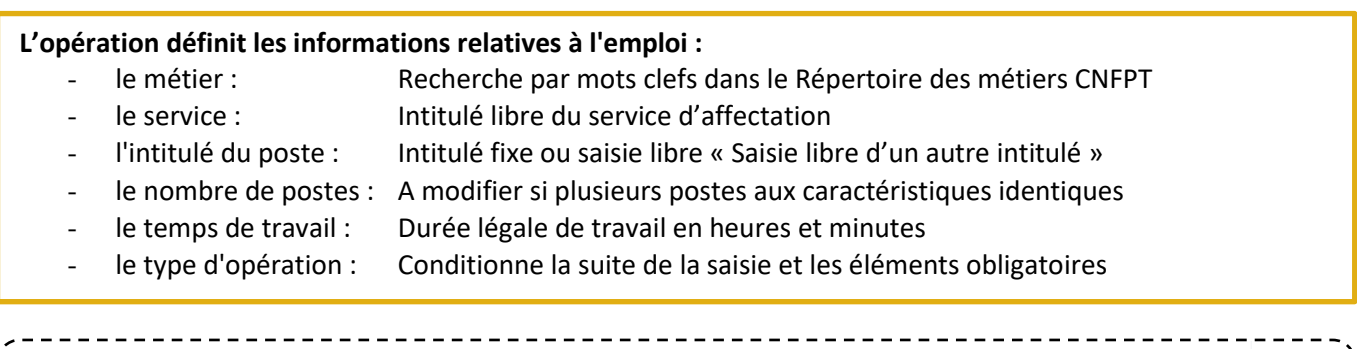

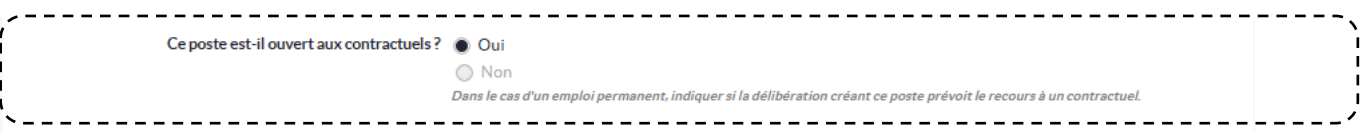

#### **Ce poste est-il ouvert aux contractuels ? :**

Dans le cas d'un emploi permanent, la délibération créant l'emploi doit prévoir explicitement la possibilité d'avoir recours à un contractuel et mentionnent l'article de référence.

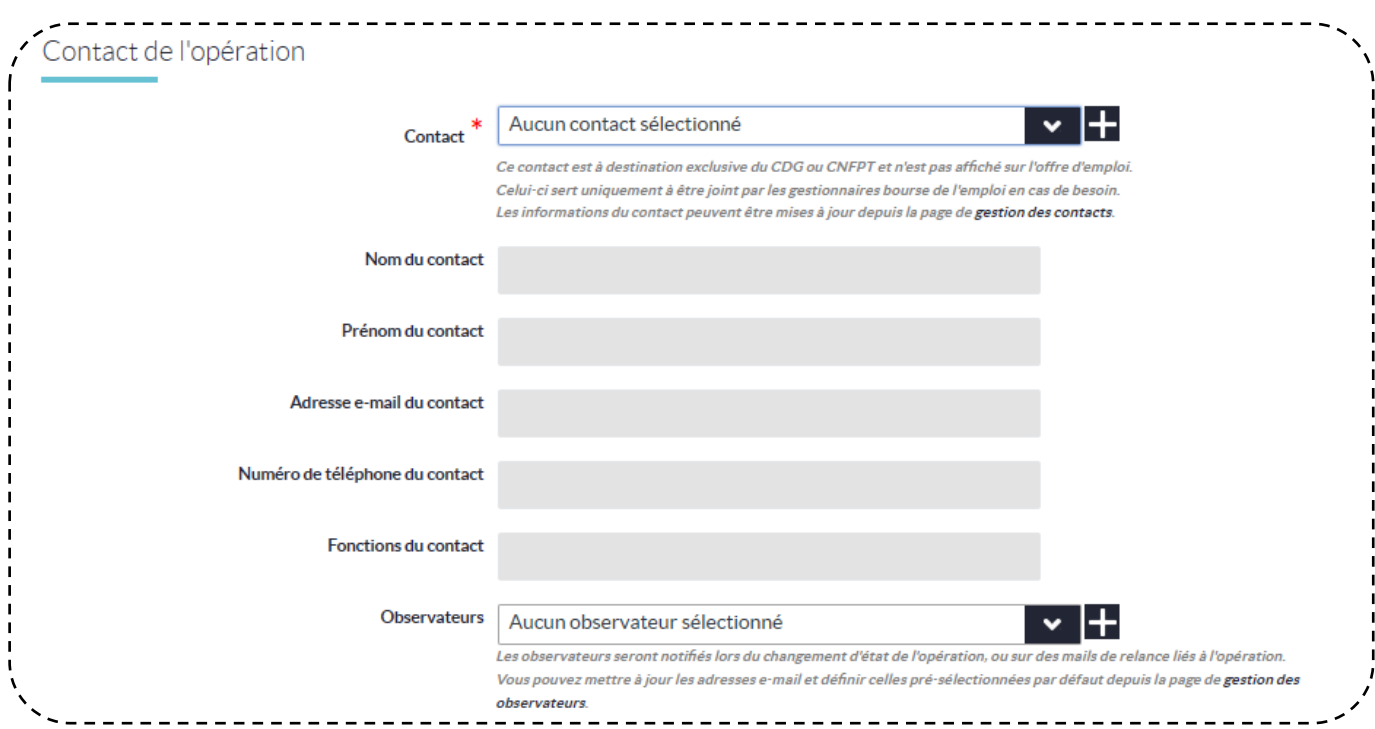

#### **Contact de l'opération :**

Le **Contact de l'opération** est la personne ayant complété l'opération. Les récépissés relatifs aux étapes de validation seront communiqués sur son adresse ainsi que sur celle de l'**Observateur**.

Vous pouvez ajouter un profil de Contact ou un Observateur à tout moment en cliquant sur le

Ces informations ne sont pas rendues publiques. Le CDG31 pourra les utiliser afin de vous contacter.

**Validez votre saisie en cliquant sur "Créer"**

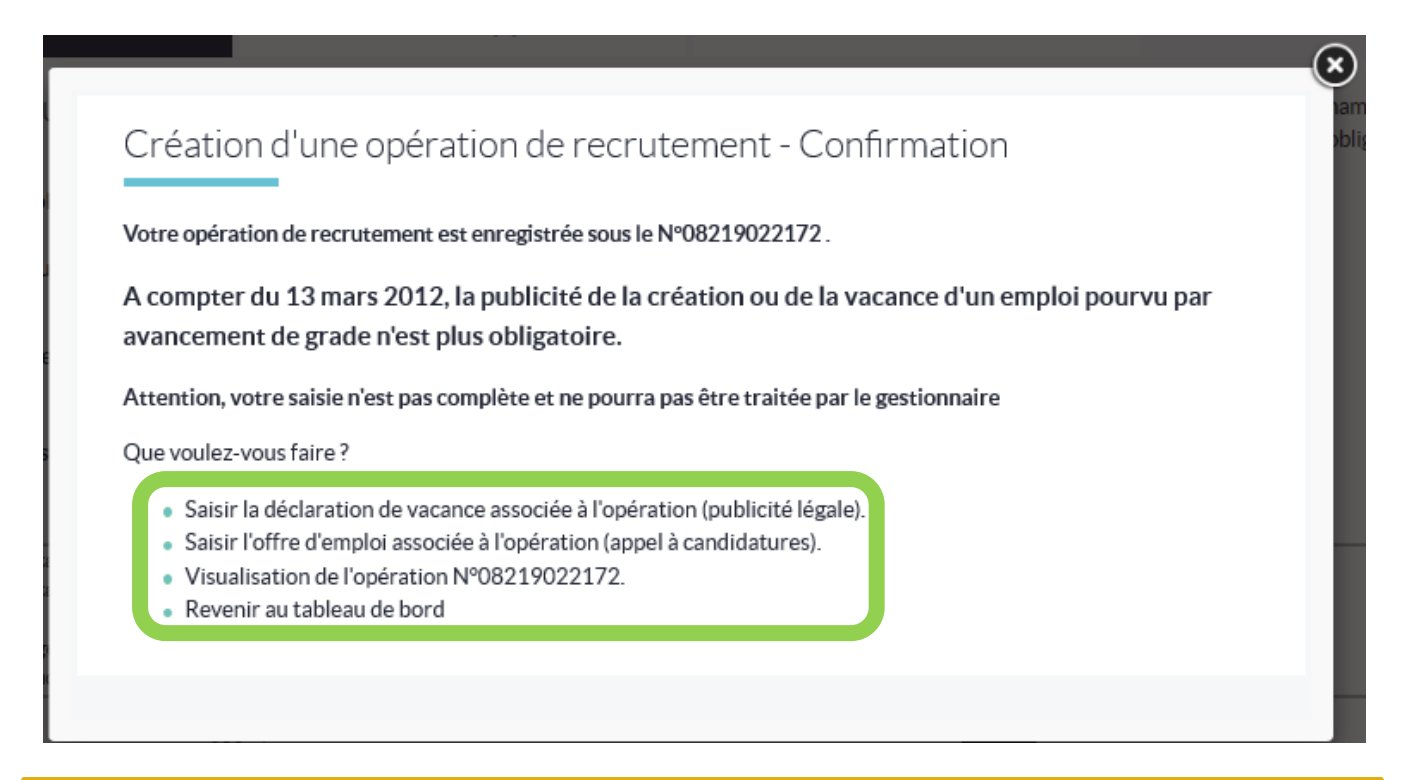

Poursuivez votre saisie en utilisant les liens dans la fenêtre nouvellement apparue. **Une opération seule ne peut être transmise au CDG**, elle doit être obligatoirement associée à une DVE et/ou une offre.

# **Étape 2 : Saisir et valider la Déclaration de vacance ou de création d'emploi**

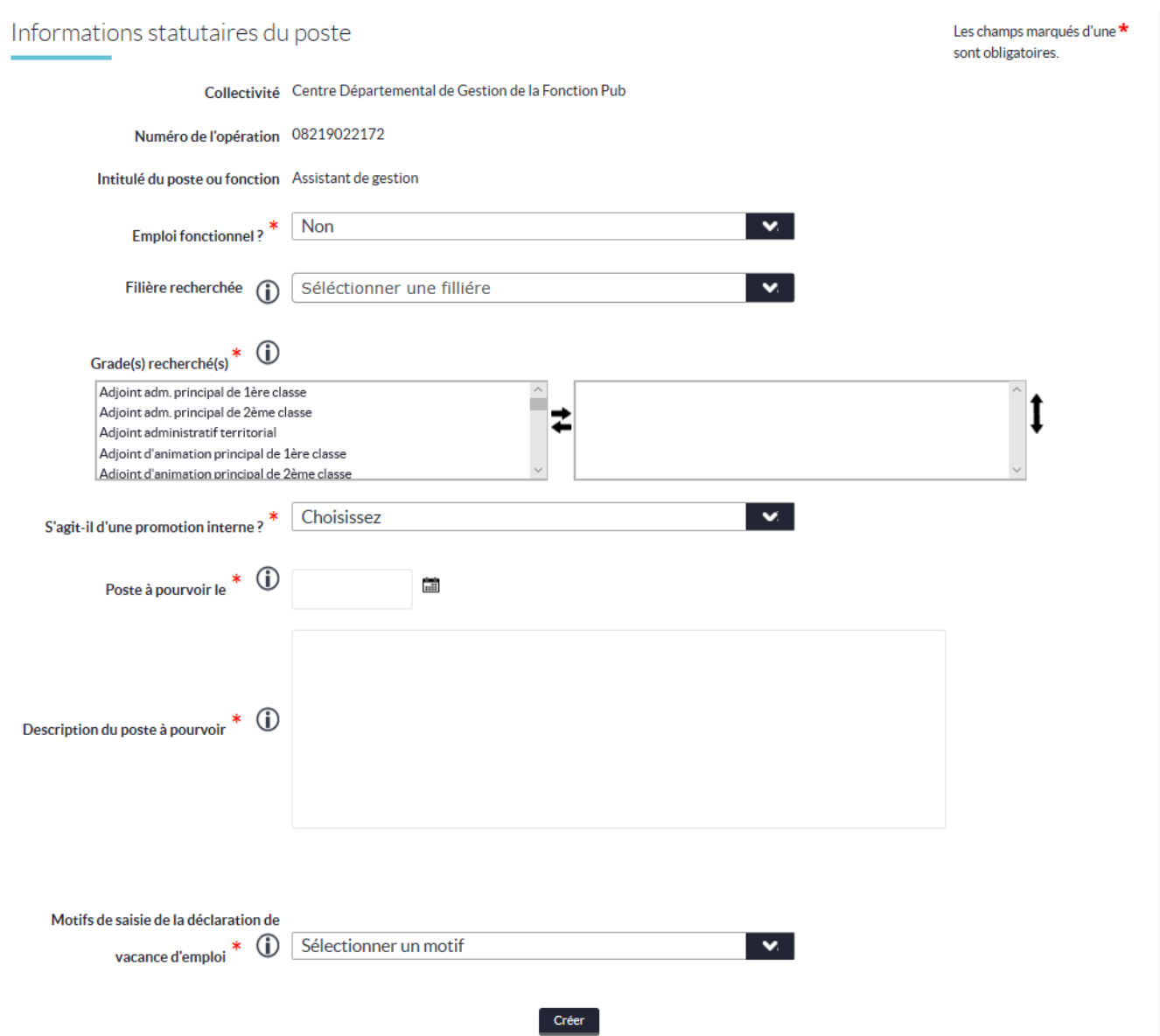

Les grades déclarés doivent être identiques aux grades portés sur la délibération créant l'emploi.

#### **Filière recherchée :**

La sélection d'une filière réduit le nombre de grades proposés dans le tableau « grade(s) recherchés ».

#### **Grade(s) recherché(s) :**

Double-cliquez ou utilisez les flèches pour sélectionner le/les grade(s) ouverts au recrutement.

#### **Poste à pourvoir le :**

Considérez le délai légal de publicité (2 mois) lorsque vous renseignez le champ « Poste à pourvoir »

#### **Validez votre saisie en cliquant sur "Créer"**

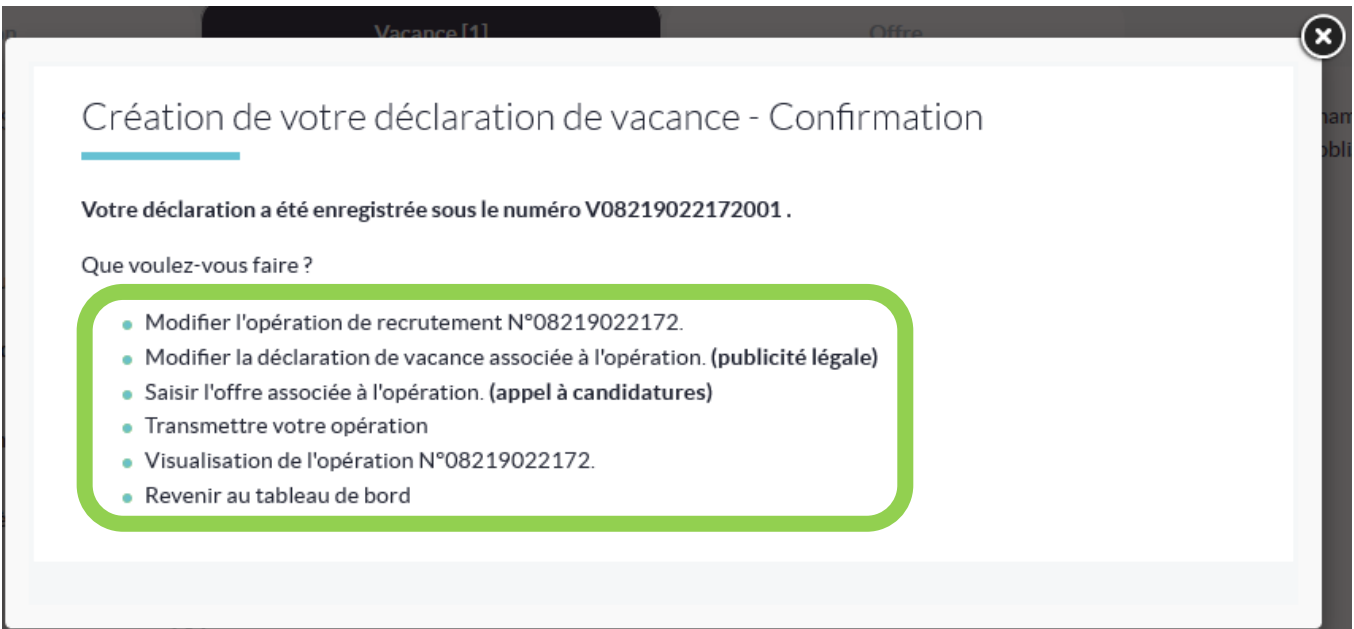

#### Vous pouvez :

- Poursuivre par la saisie d'une offre d'emploi : **« Saisir l'offre associée à l'opération** »
- « **Transmettre votre opération** » au CDG si vous souhaitez limiter votre procédure à la saisie d'une déclaration.

Le numéro de déclaration de vacance devra être porté sur l'arrêté de nomination de l'agent.

# **Étape 3 : Saisir et valider l'offre d'emploi**

L'offre est publiée sur le *site Emploi Territorial* ainsi que sur le site *« Place de l'emploi public ».*

Elle reprend les informations statutaires saisies dans la déclaration, le cas échéant.

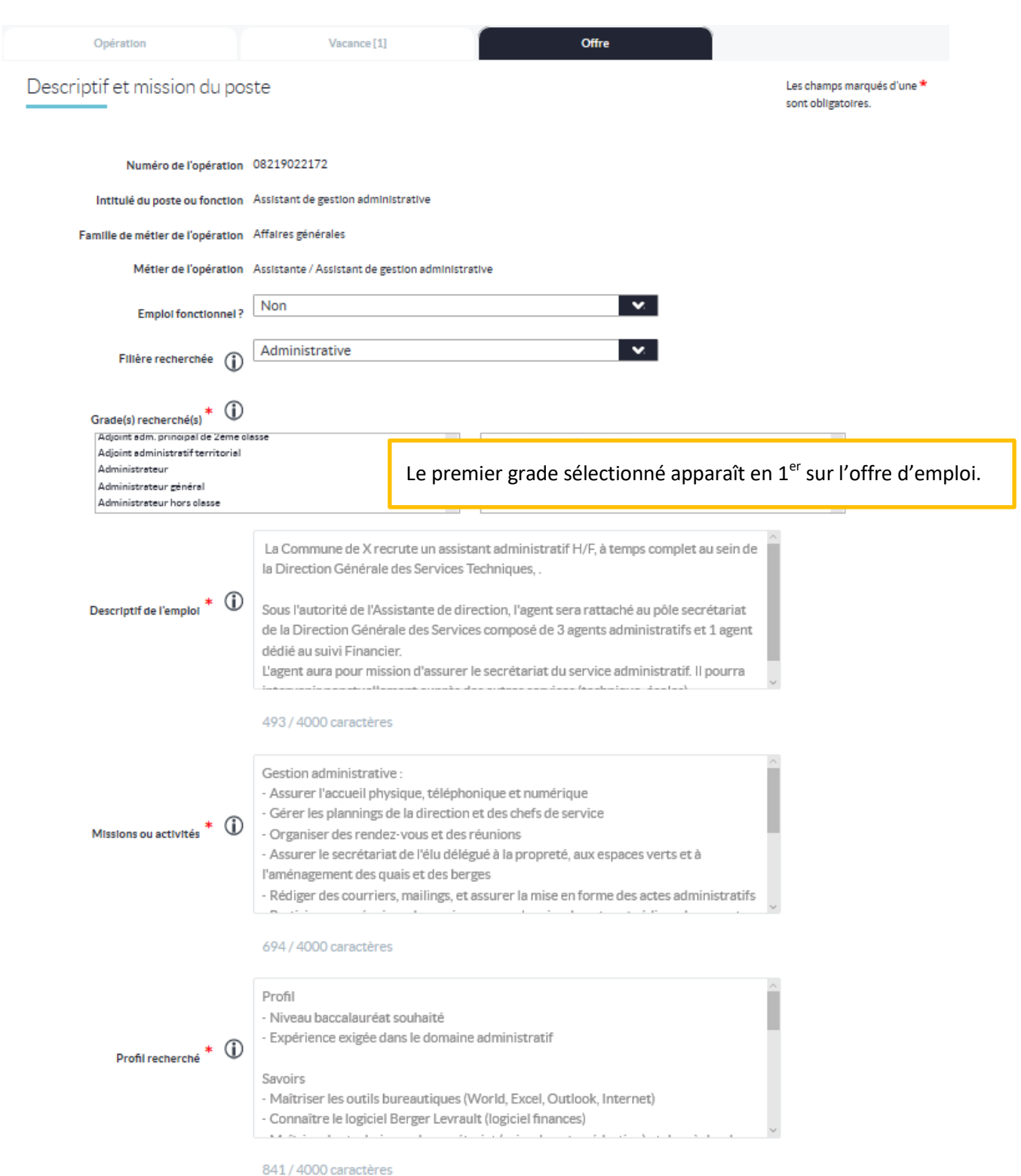

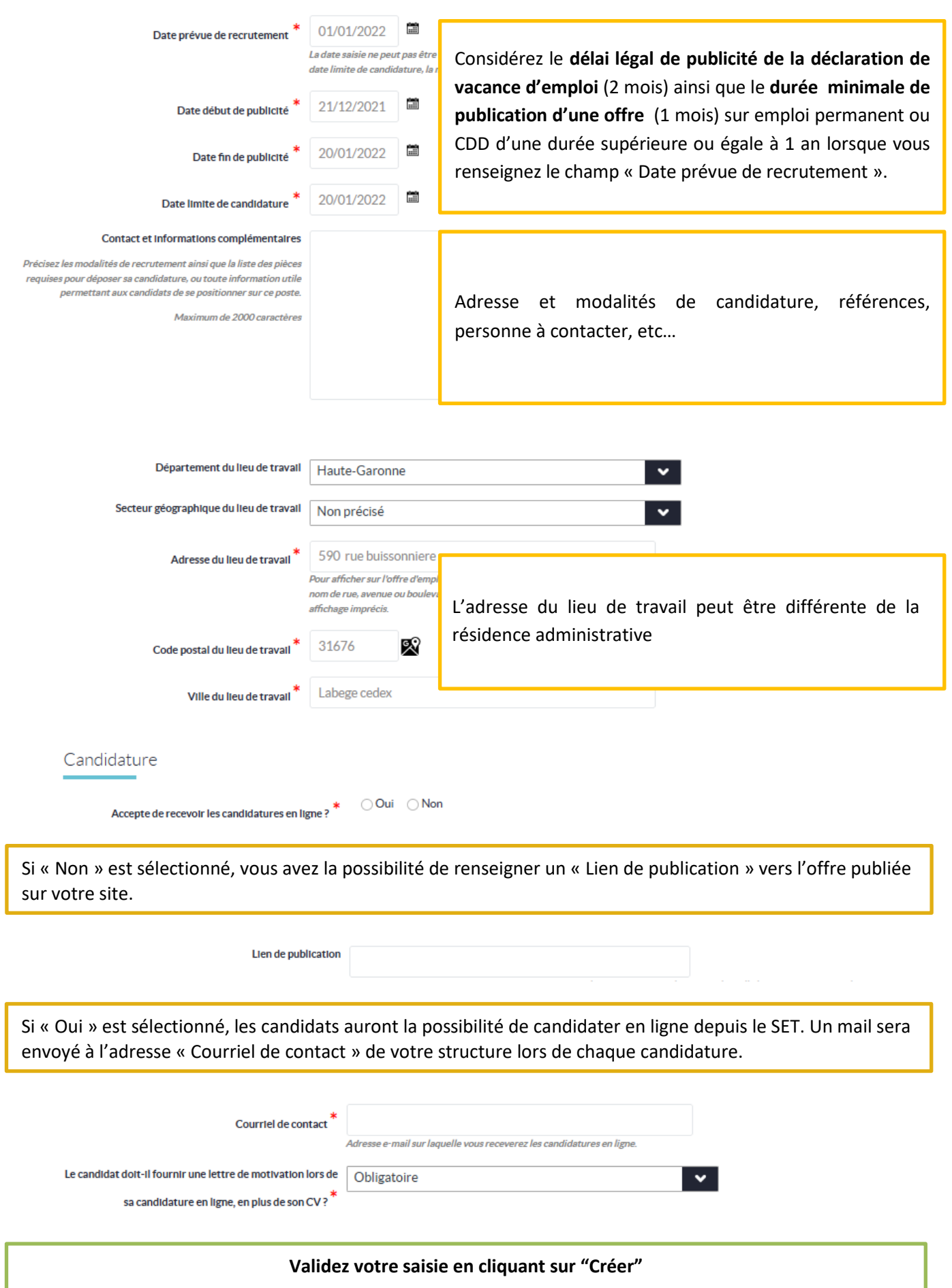

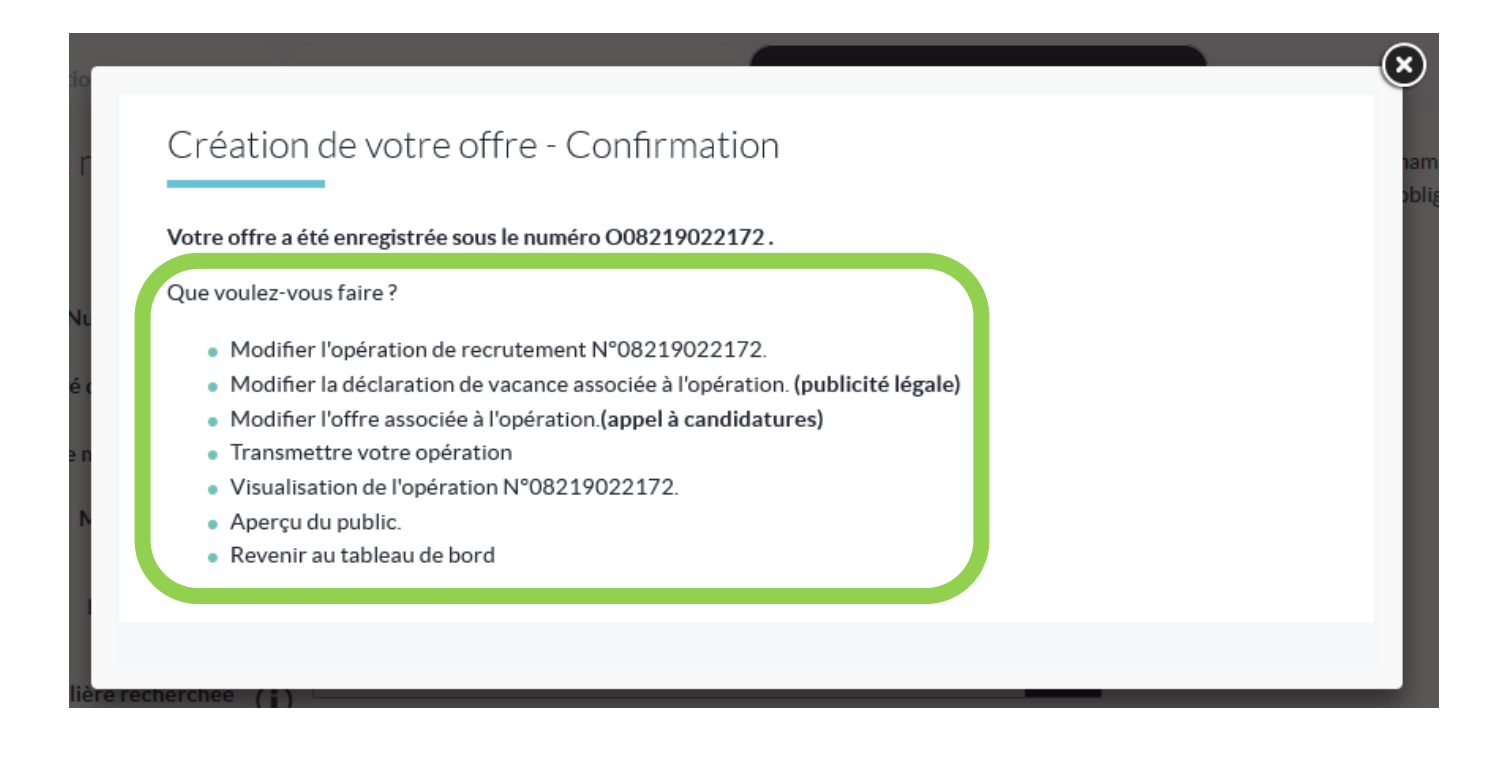

Vous pouvez :

- Modifier les actes de gestion précédents.
- **« Transmettre votre opération au CDG »** si vous avez terminé votre saisie.

# **Étape 4 : Transmission au Centre de Gestion**

A l'issue de la saisie, votre opération (incluant la DVE et/ou l'offre) doit être transmise au Centre de Gestion qui la validera.

**Dans le cas où vous n'avez pas transmis votre opération lors de la confirmation de votre saisie, suivez cette étape.**

1. Depuis votre tableau de bord, pour visualiser les opérations en attente de transmission, cliquer sur le nombre sous l'état « A transmettre ».

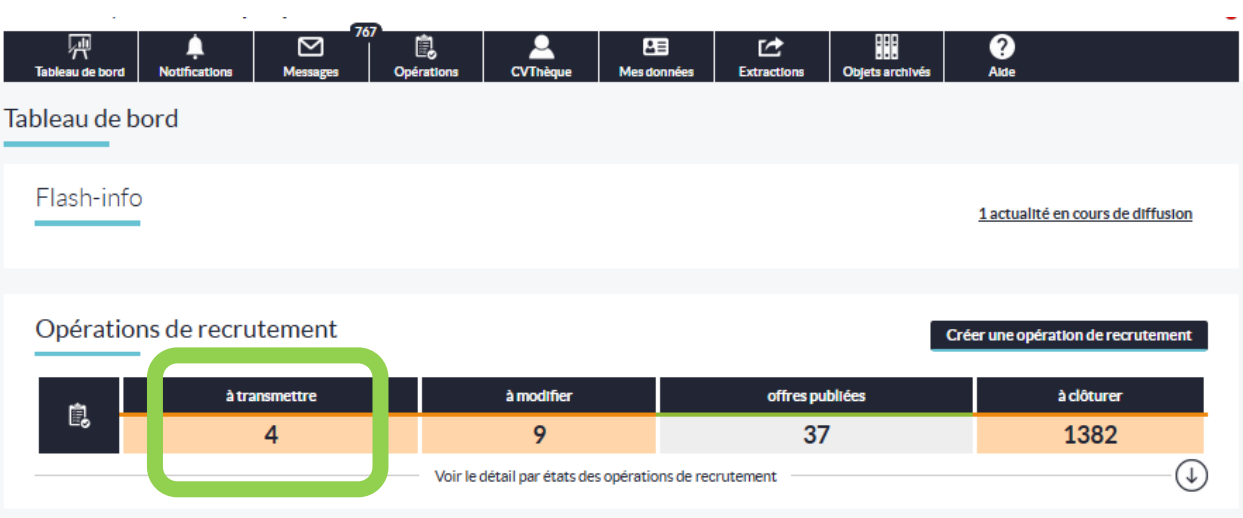

2. Accéder à l'opération concernée en cliquant sur sa référence :

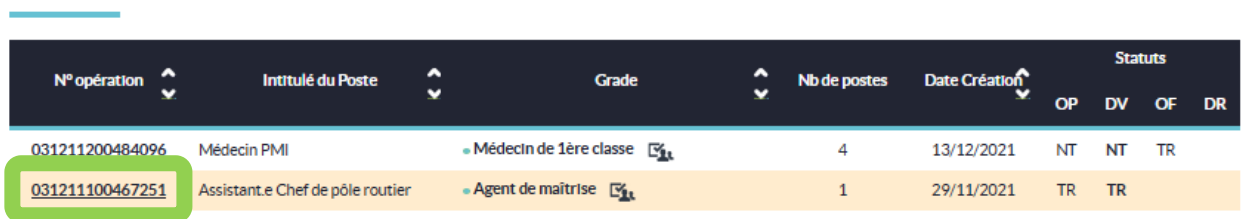

3. Dans le bloc « Actions sur l'opération », cliquer sur « Transmettre l'opération » :

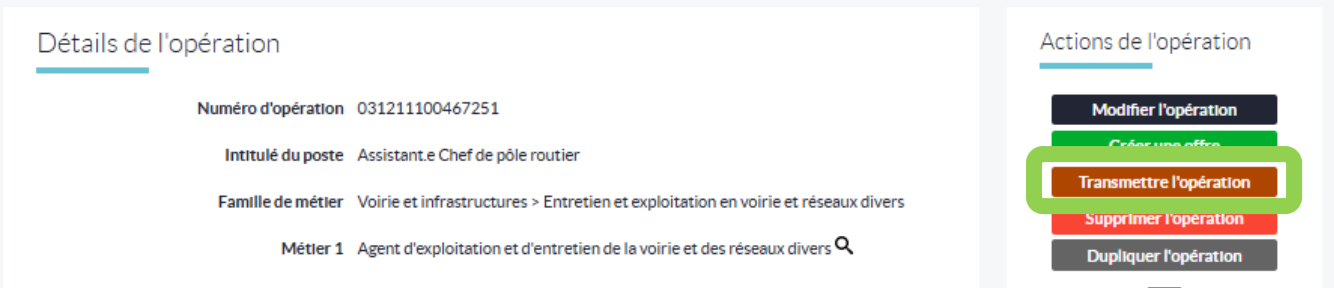

Liste des opérations : 4 résultats (j)

# **Étape 5 : Saisie de la décision de recrutement**

Pour finaliser l'opération de recrutement, vous devez saisir la nomination de l'agent sur votre tableau de bord une fois le délai de publicité (2mois) écoulé et l'agent nommé par arrêté.

#### 1. Depuis le tableau de bord, accéder à la liste des opérations « A clôturer » en cliquant sur le nombre :

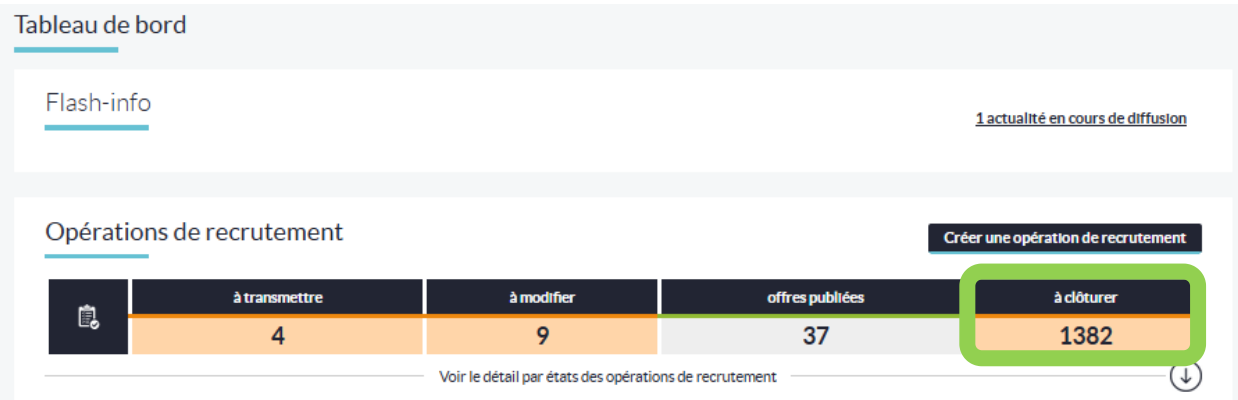

#### 2. Accéder à l'opération concernée en cliquant sur sa référence :

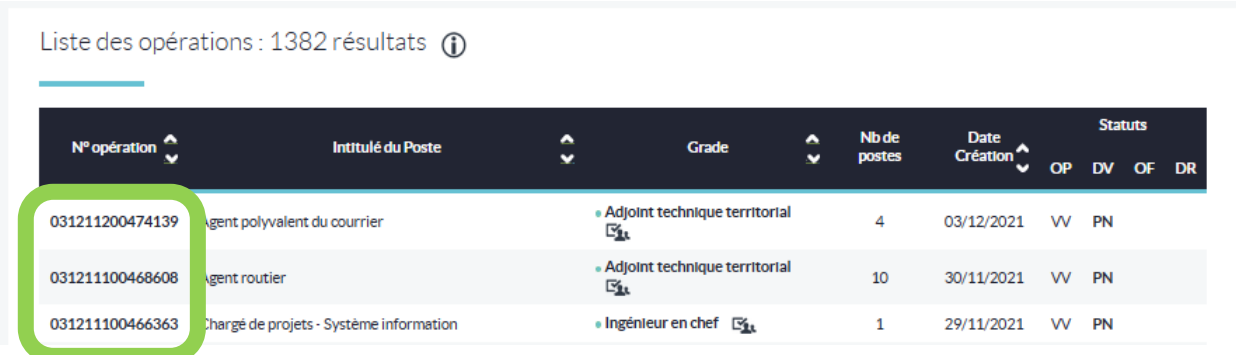

3. Dans le bloc « Actions sur l'opération », cliquer sur « Saisir les nominations » :

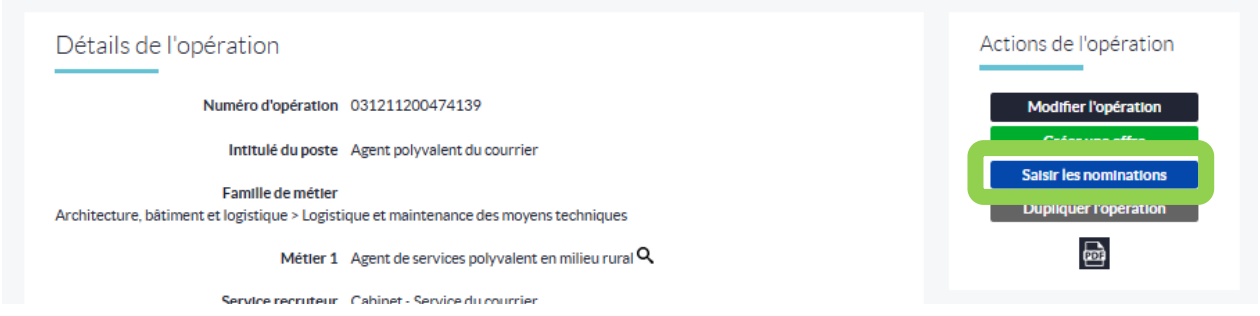

4. Renseigner, à minima, les champs obligatoires marqués d'un astérisque rouge, puis cliquer sur **créer**.

# **Etats des opérations**

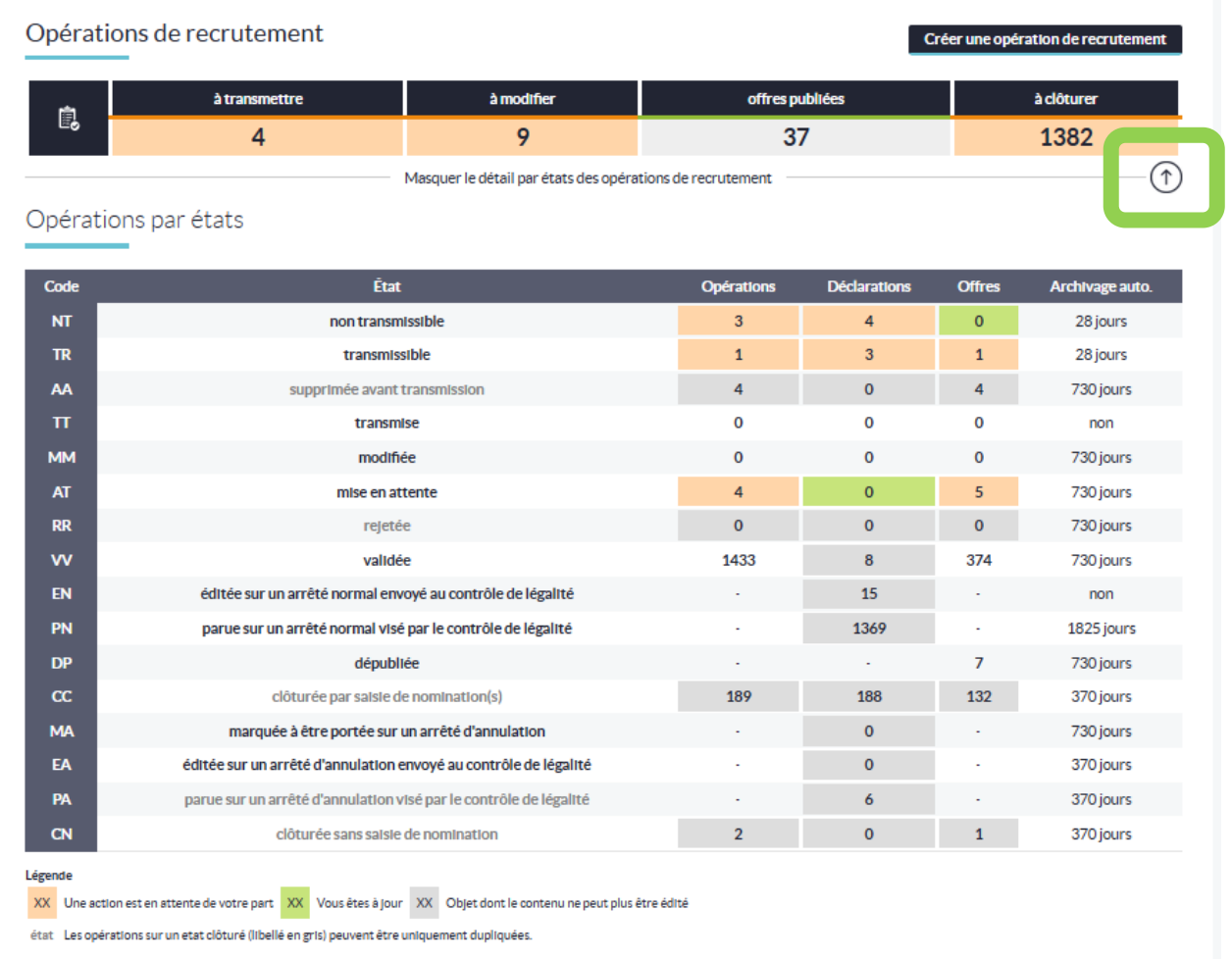

#### **Validée :** Opérations validées par le CDG.

**Non transmissible :** Opérations ne pouvant être transmises car tout ou partie des objets associés sont incomplets, non renseignés ou erronés.

**Transmissibles :** Opérations prêtes à être transmises au CDG. Modification possible.

**Transmises :** Opérations et tous objets rattachés transmises au CDG et en attente de validation.

**En attente :** Opérations préalablement transmises par la collectivité et mises en attente par le gestionnaire. Un message est transmis automatiquement, soit pour modification du ou des objets erronés, soit pour annulation de l'opération.

- **Modifiée :** Opérations modifiées par la collectivité.
- **Rejetée :** Opérations rejetées par le gestionnaire du CDG en raison de tout ou partie de ses objets.
- **A clôturer :** Opérations parues sur arrêtés. La nomination doit être renseignée une fois le délai de publicité obligatoire écoulé pour être clôturée.

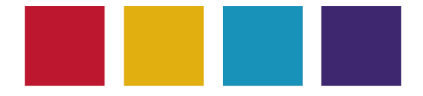

**CENTRE DE GESTION** DE LA FONCTION PUBLIQUE **TERRITORIALE** DE LA HAUTE-GARONNE

590, rue Buissonnière - CS 37666 31676 LABEGE CEDEX Tél: 05 81 91 93 00 - Télécopie: 05 62 26 09 39 Site Internet : www.cdg31.fr Mél : contact@cdg31.fr

> © CDG 31. Tous droits réservés. [2021]. Toute exploitation commerciale est interdite